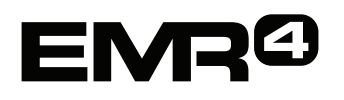

# **AIDE RAPIDE POUR L'OPÉRATEUR**

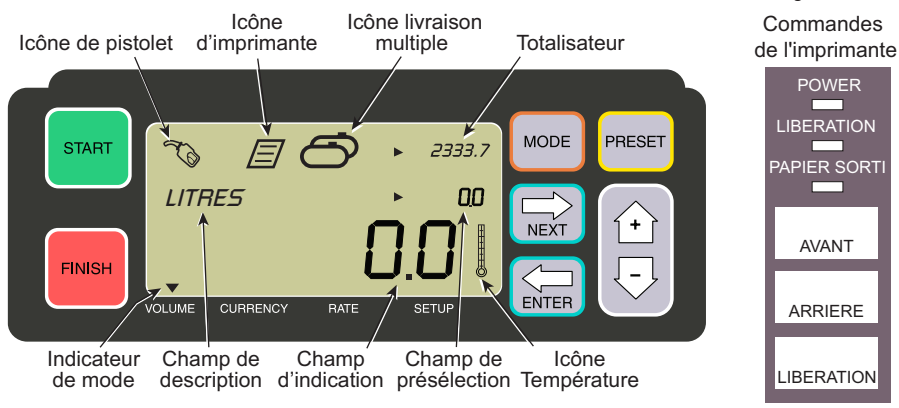

#### **POUR RÉALISER UNE IMPRESSION**

- 1. Allez à l'imprimante et appuyez sur le bouton LIBERATION sur l'imprimante Epson\*, puis insérez un ticket vierge dans l'imprimante jusqu'à ce que le voyant PAPIER SORTI s'éteigne. Appuyez sur le bouton AVANT de l'imprimante pour faire entrer le ticket (le voyant LIBERATION s'éteint si le ticket est inséré correctement).
- 2. Allez à l'EMR4 et appuyez sur le bouton FIN pour effacer l'affichage de la quantité de livraison précédente. Vous devriez voir des zéros dans le champ d'indication (ligne inférieure) de l'écran.
- 3. Pour commencer la livraison, appuyez sur le bouton DEBUT sur l'EMR4. L'icône de pistolet apparaît en haut à gauche de l'écran pour indiquer que vous êtes prêt à verser du carburant. Si plusieurs produits sont utilisés, sélectionnez Produit à l'aide des touches fléchées et appuyez sur ENTREE.
- 4. Tirez le tuyau de livraison jusqu'au tuyau de remplissage du client et versez du carburant. Remarque : lorsque vous commencez à verser du carburant puis arrêtez d'en verser pendant plus de 3 minutes, la livraison se termine automatiquement et l'EMR4 imprime un ticket de livraison de la quantité versée avant d'arrêter.
- 5. Après avoir rempli la citerne, retournez à l'EMR4 et appuyez sur le bouton FIN. Le ticket s'imprimera automatiquement. L'icône d'imprimante à côté de l'icône de pistolet à l'écran clignotera pendant l'impression du ticket.
- 6. Appuyez sur le bouton LIBERATION sur l'imprimante et retirez le ticket de livraison.

## **POUR IMPRIMER UN DUPLICATA**

- 1. Allez à l'imprimante et appuyez sur le bouton LIBERATION sur l'imprimante Epson\*, puis insérez un ticket vierge dans l'imprimante jusqu'à ce que le voyant PAPIER SORTI s'éteigne. Appuyez sur le bouton AVANT de l'imprimante pour faire entrer le ticket (le voyant LIBERATION s'éteint si le ticket est inséré correctement).
- 2. Sur l'EMR4, vous devriez voir la quantité que vous venez de verser dans le champ d'indication, sinon appuyez une fois sur le bouton FIN. Alors que la quantité livrée est visible dans le champ d'indication, appuyez sur le bouton FIN et maintenez-le enfoncé 3 secondes, puis relâchez-le.
- 3. Lorsque l'imprimante a terminé, appuyez sur le bouton LIBERATION de l'imprimante pour retirer le ticket.

#### **LIVRAISONS MULTIPLES**

Avis : ce manuel est une traduction. Le manuel d'origine est en anglais.

- 1. Appuyez sur le bouton DEBUT et maintenez-le enfoncé jusqu'à ce que les icônes de citernes multiples et de pistolet apparaissent tous les deux sur l'écran de l'EMR4. Remarque : la temporisation de 3 minutes est désactivée pour les livraisons multiples.
- 2. Commencez à verser du carburant dans la citerne 1.
- 3. Appuyez sur le bouton DEBUT et commencez à verser du carburant dans la citerne 2. Continuez à remplir les autres citernes, sans oublier d'appuyer sur DEBUT avant de remplir chacun.
- 4. Après avoir rempli la dernière citerne, retournez à l'EMR4 et appuyez sur le bouton FIN. Le ticket s'imprimera automatiquement. Le symbole d'imprimante à l'écran clignotera pendant l'impression du ticket.
- 5. Appuyez sur le bouton LIBERATION sur l'imprimante et retirez le ticket de livraison. Le ticket sera nommé ticket récapitulatif, avec le volume brut indiquant le volume total versé dans toutes les citernes.

### **LIVRAISON PRÉDÉFINIE**

- 1. Pour réaliser une livraison prédéfinie, appuyez sur le bouton PREDE. et PREREGLER LITRES apparaît à la place de LITRES dans le champ de description.
- 2. Appuyez sur le bouton SUITE, CHANGER PREREGLE apparaît à la place de PREREGLER LITRES.
- 3. Appuyez sur les boutons Haut (+) et Bas (-) pour afficher une programmation, ou utilisez le bouton SUITE pour placer le curseur sous un chiffre dans la quantité prédéfinie que vous voulez modifier. Appuyez sur les boutons Haut (+) et Bas (-) pour sélectionner un autre chiffre. Répétez cette opération jusqu'à ce que la bonne quantité prédéfinie apparaisse dans le champ de présélection. Appuyez sur le bouton ENTREE pour accepter la nouvelle quantité prédéfinie.
- 4. Appuyez sur le bouton DEBUT sur l'EMR4. L'icône de pistolet apparaît en haut à gauche de l'écran pour indiquer que vous êtes prêt à verser du carburant.
- 5. Commencez à verser du carburant. Le champ de présélection affiche un décompte alors que la quantité livrée augmente dans le champ d'indication. Le système ralentit automatiquement plusieurs litres avant d'atteindre la quantité prédéfinie, puis s'arrête lorsqu'il l'atteint.

## **PROBLÈMES COURANTS ET SOLUTIONS**

- 1. Vous appuyez sur DEBUT mais ne pouvez pas verser de carburant.
	- Appuyez sur le bouton FIN pour effacer l'affichage (seulement des zéros), puis appuyez sur DEBUT, ou
	- L'icône d'imprimante clignote. Retirez le ticket précédent de l'imprimante, insérez un ticket vierge.
- 2. L'imprimante n'imprime pas.
	- Vérifiez si un ticket est inséré correctement et si les voyants PAPIER SORTI et LIBERATION sont éteints, ou
	- Vérifiez sur l'imprimante est sous tension. Contrôlez l'interrupteur marche/arrêt sur le côté de l'imprimante, ou
	- Vérifiez que les câbles sont connectés à l'imprimante.
- 3. Écran de l'EMR4 vierge
	- Appuyez sur le bouton FIN ou MODE pour « réveiller » l'écran.

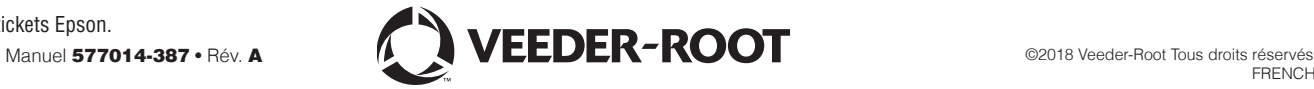

<sup>\*</sup>Voir le manuel 577014-350 pour les autres imprimantes que l'imprimante de tickets Epson.